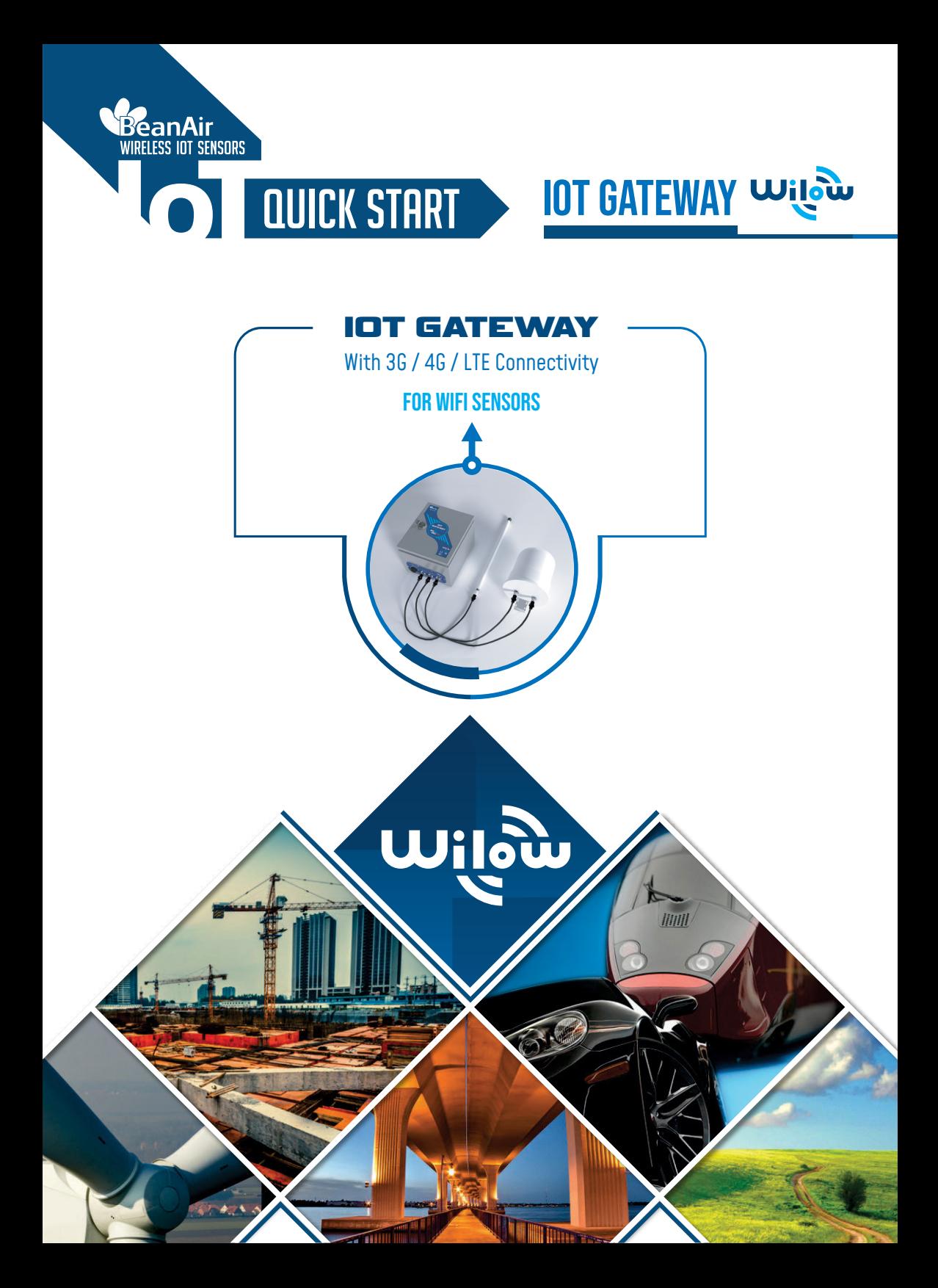

1

# IOT Gateway

# **Contents**

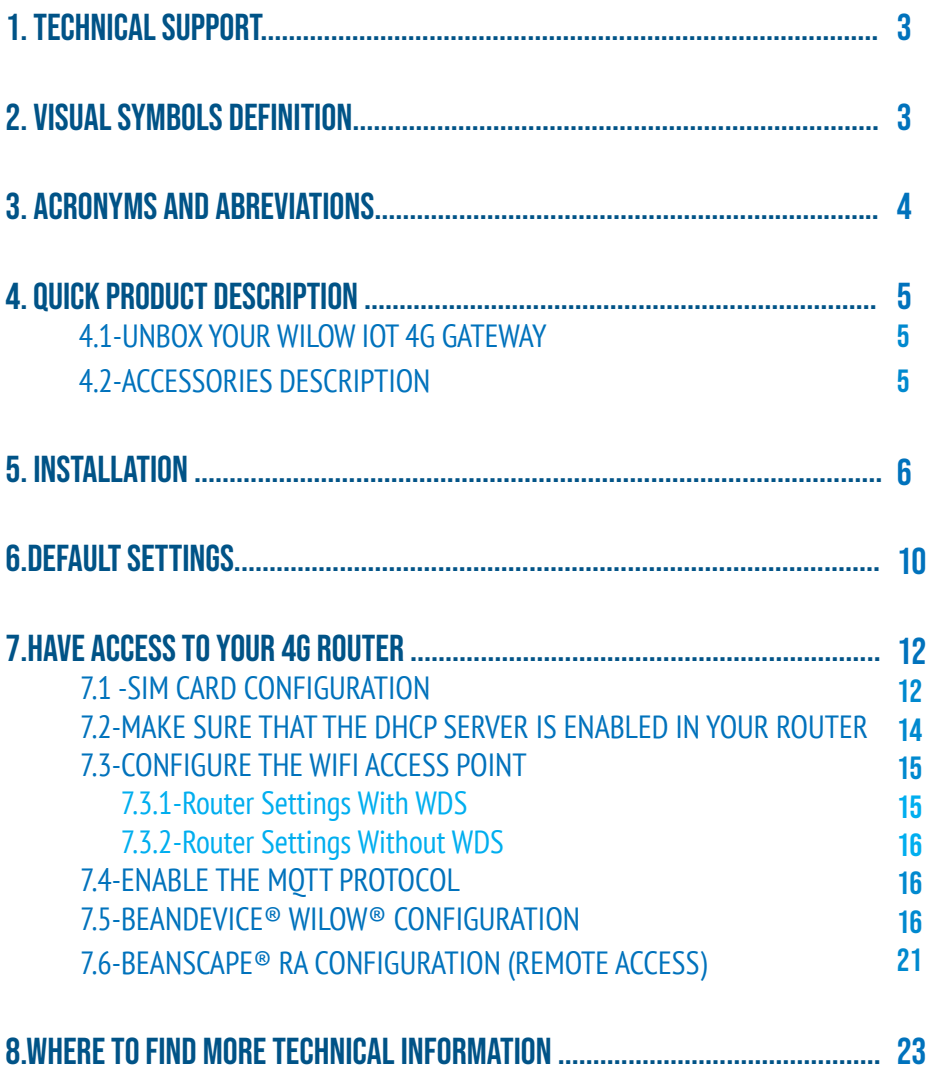

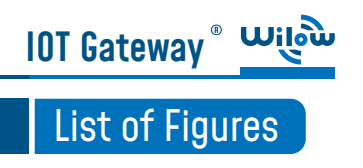

# **DISCI AIMFR**

The information contained in this document is the proprietary information of BeanAir® .

The contents are confidential and any disclosure to persons other than the officers, employees, agents or subcontractors of the owner or licensee of this document, without the prior written consent of BeanAir® GmbH, is strictly prohibited.

BeanAir® makes every effort to ensure the quality of the information it makes available. Notwithstanding the foregoing, BeanAir® does not make any warranty as to the information contained herein, and does not accept any liability for any injury, loss or damage of any kind incurred by use of or reliance upon the information.

BeanAir® disclaims any and all responsibility for the application of the devices characterized in this document, and notes that the application of the device must comply with the safety standards of the applicable country, and where applicable, with the relevant wiring rules.

BeanAir® reserves the right to make modifications, additions and deletions to this document due to typographical errors, inaccurate information, or improvements to programs and/ or equipment at any time and without notice.

Such changes will, nevertheless be incorporated into new editions of this document. Copyright: Transmittal, reproduction, dissemination and/or editing of this document as well as utilization of its contents and communication thereof to others without express authorization are prohibited. Offenders will be held liable for payment of damages. All rights are reserved.

Copyright © BeanAir GmBh 2022

# 1. TECHNICAL SUPPORT

**IOT Gateway<sup>®</sup>** 

For general contact, technical support, to report documentation errors and to order manuals, contact BeanAir® Technical Support Center (BTSC) at: tech-support@beanair.com

For detailed information about where you can buy the BeanAir® equipment/software or for recommendations on accessories and components visit: www.beanair.com

To register for product news and announcements or for product questions contact BeanAir's Technical Support Center (BTSC).

Our aim is to make this user manual as helpful as possible. Please keep us informed of your comments and suggestions for improvements. BeanAir® appreciates feedback from

## 2. VISUAL SYMBOLS DEFINITION

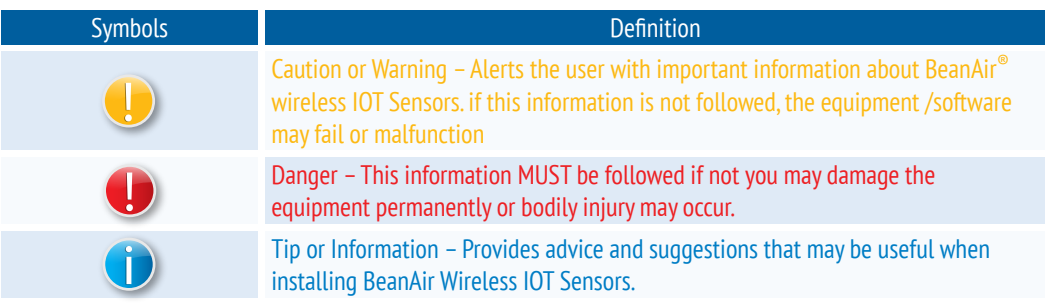

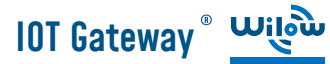

## 3. ACRONYMS AND ABREVIATIONS

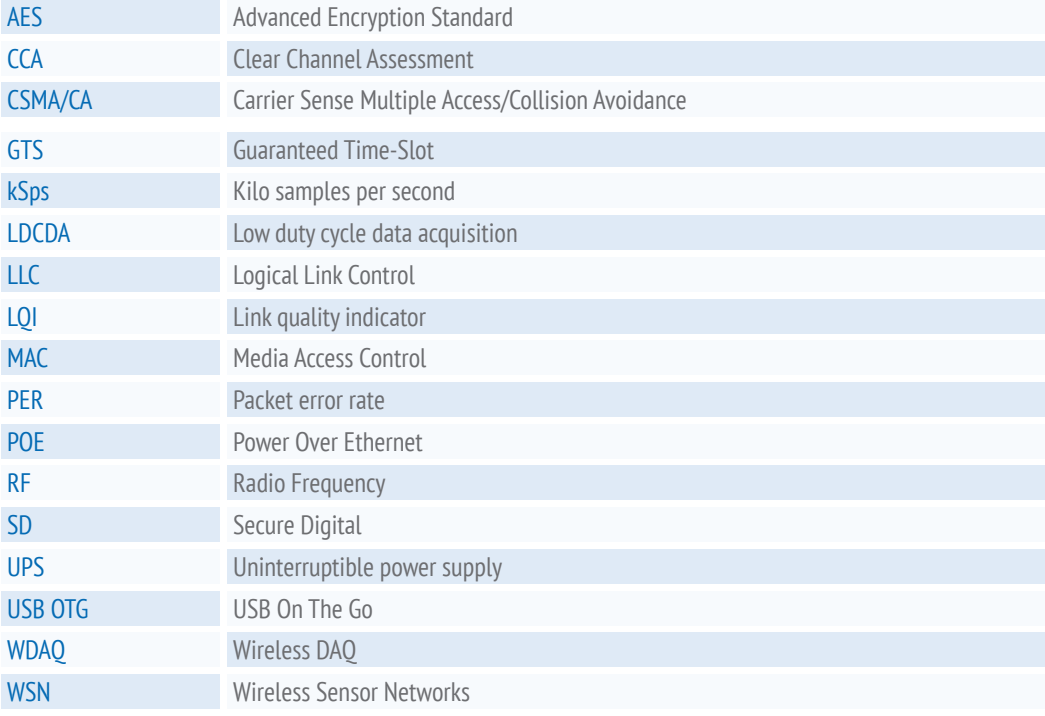

# **IOT Gateway<sup>®</sup>** wi

# 4. QUICK PRODUCT DESCRIPTION

#### 4.1 UNBOX YOUR WILOW IOT 4G GATEWAY

Wilow IOT Gateway is available in three versions:

- WILOW-IOT-GATEWAY-4G-MPWR, Mains Power supply
- WILOW-IOT-GATEWAY-4G-WDS-MPWPR, Mains power supply, WDS function
- WILOW-IOT-GATEWAY-4G-SOLAR, Solar Power Supply WILOW-IOT-GATEWAY-4G-SO-

#### LAR, with Solar Power Supply

The difference between the Mains power version and the solar panel version, is that the WDS function is only available on the Mains power version.

So users who works with the solar power supply version canot use the WIFI bridge because there is no WDS options which is available.

It is provided with a 4G/LTE antenna, WiFi antenna, external cables for both WiFi & 4G/LTE antennas and a power supply plug

## 4.2 ACCESSORIES DESCRIPTION

In addition to the WiLow® IoT gateway you will find inside the packet a list of accessories:

- 4G/LTE Antenna
- WiFi Antenna
- External cable for Wifi antenna
- External cable for 4G/LTE antenna
- Power supply plug

## 4.2 ACCESSORIES DESCRIPTION

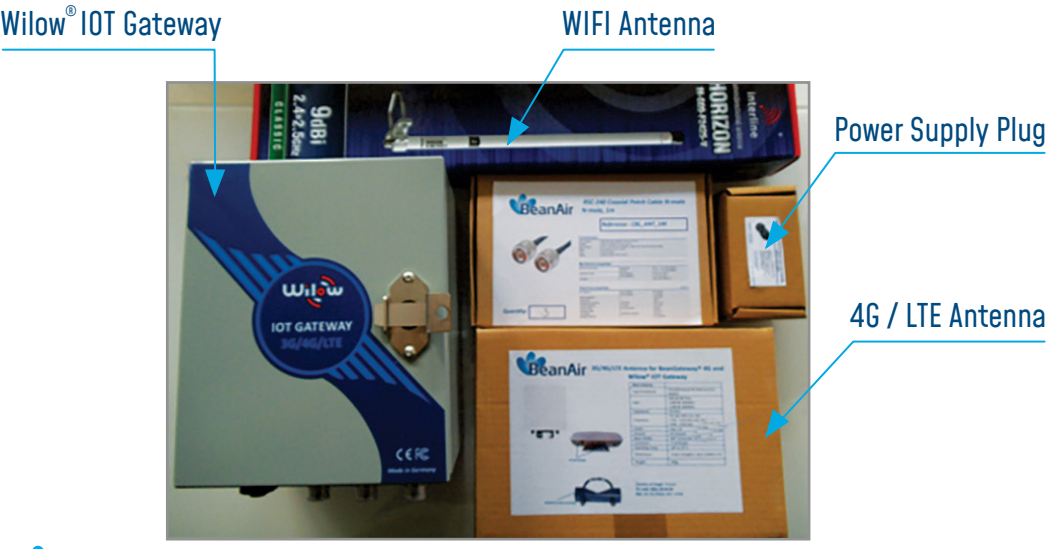

For more info on the accessories and its specification please refer to the user manual

## 5. INSTALLATION

1 : Please follow the following wiring code instructions to correctly build your own AC Power supply

#### • Mains Power supply (Hardware version before 15/05/2019)

The previous hardware version comes with a Female Socket and a Male Plug

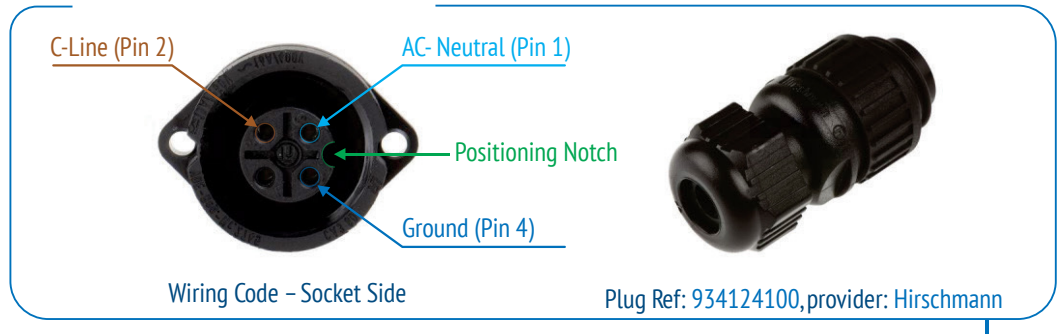

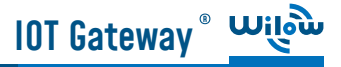

#### • Mains Power supply (Hardware version AFTER 15/05/2019)

The previous hardware version comes with a Male Socket and a Female Plug

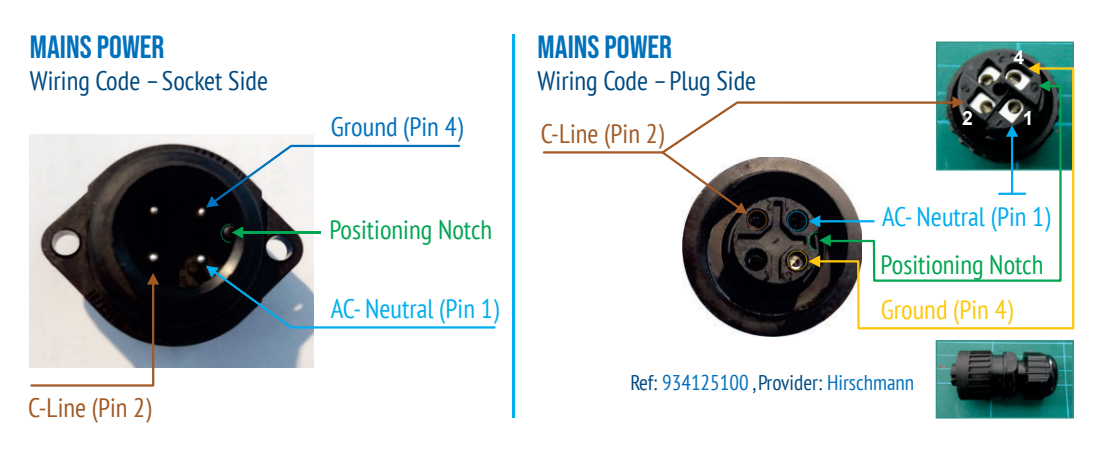

#### • SOLAR Power supply (Hardware version AFTER 15/06/2019)

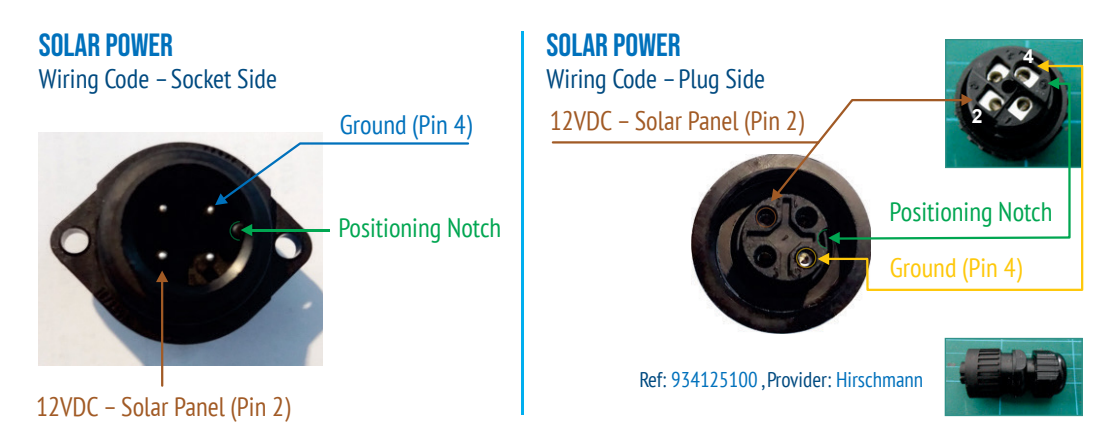

#### DC Power:

The solar power controller can work between 13VDC to 20VDC, user can use an AC/DC power adapter in this voltage rating.

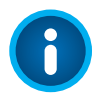

If the DCVoltage is less than 13VDC, the provided voltage will not be enough to power the Solar Power Manager

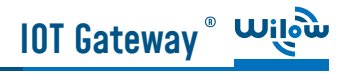

1. Use the provided antennas cables and power supply cable to connect to the appropriate connectors as shown below in the figure.

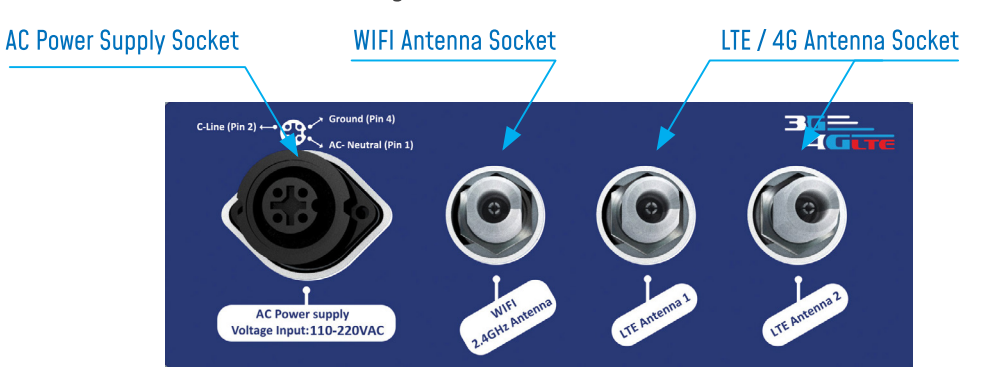

2. Open the box enclosure and use the Ethernet cable to connect your Laptop to the router in order to configure the IoT Gateway and get it ready for remote monitoring, as well to insert SIM card. Use a screwdriver to remove the black lid and properly insert the SIM card.

#### **SIM CARD INSERTION**

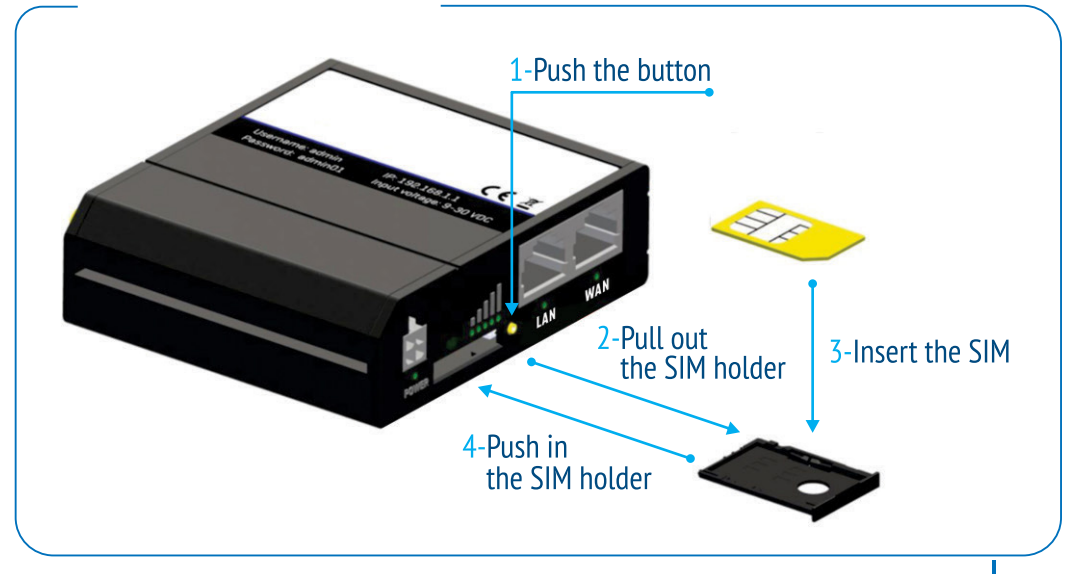

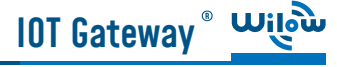

3. Don't forget to turn On the switch mode box by pushing the ON/OFF push buton at the top left corner, in order to charge the Lead-Acid Battery and get the gateway ready for configuration.

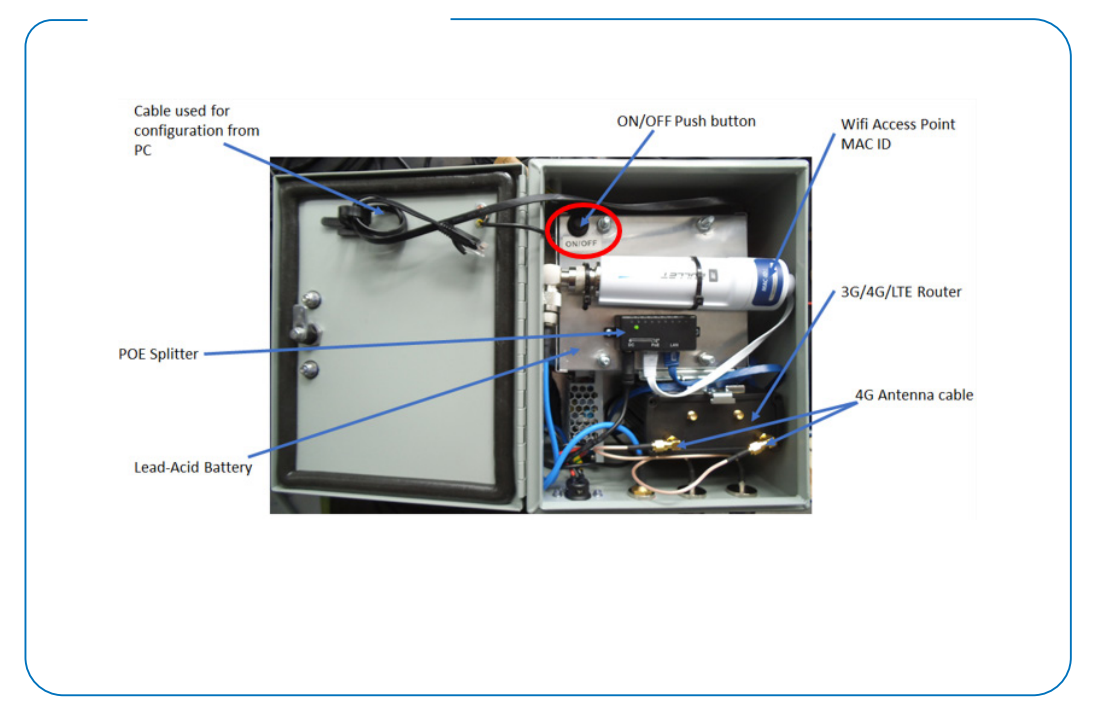

4. Use an ethernet cable to connect the router inside the IOT Gateway<sup>®</sup> to your laptop.

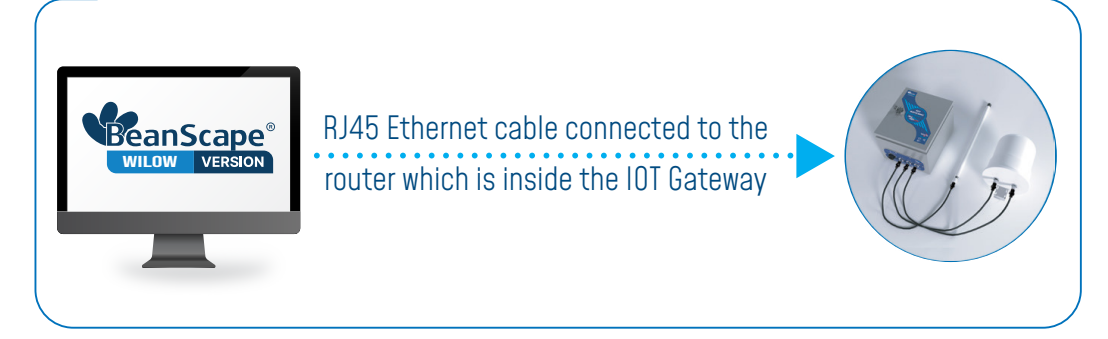

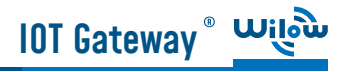

# 6. DEFAULT SETTINGS

#### THE IOT GATEWAY® COMES WITH A DEFAULT IP ADDRESS: 192.168.1.243

1. Assign a static IP address to your PC within the same subnetwork as your IOT Gateway® • In the search bar tap change ethernet settings, then click on open

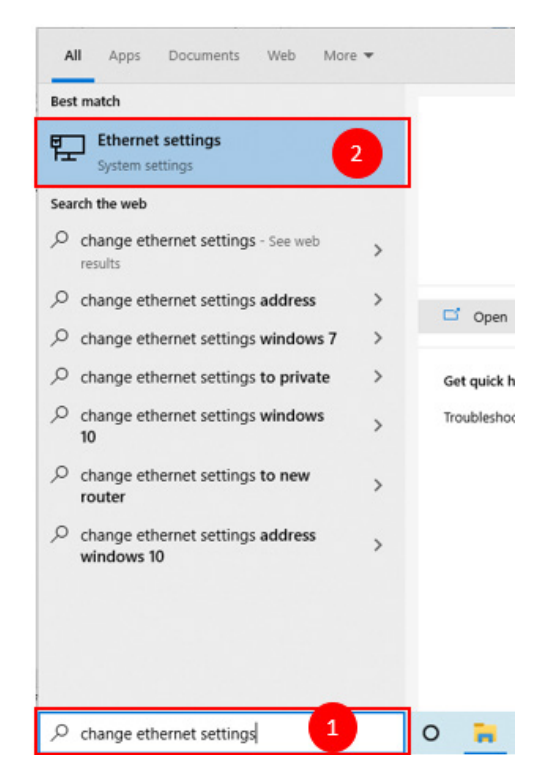

• Click on change Adapter settings

**Ethernet** 

Network 7 Connected

Related settings Change adapter options

Change advanced sharing options

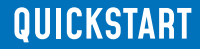

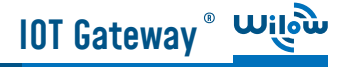

• Right click on the Etherner device with is connected to your IOT Gateway, choose Propreties

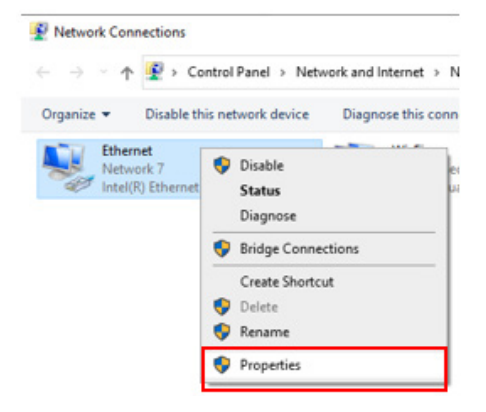

• Double click on Internet Protocol Version4 (TCP/IPv4)

#### This connection uses the following items:

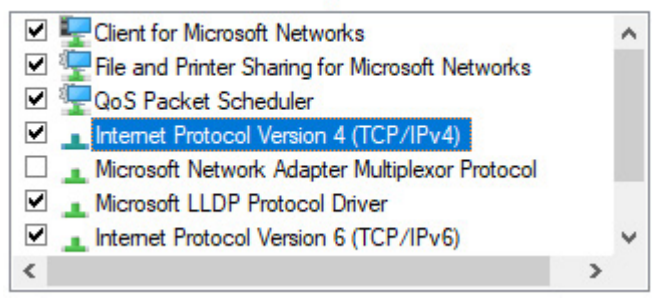

- Enter the flowing settings:
	- Enter any ip in the form of 192.168.1.XXX where XXX is a number from 2 to 254 (except 243 which is the router IP address).
	- Enter 255.255.255.0 for your subnet mask
	- The default gateway must come with the same IP address that your 4G Router has 192.168.1.243
	- Finally enter primary DNS server IP , the same than your 4G Router IP 192.168.1.243
	- Click on OK validate your configuration

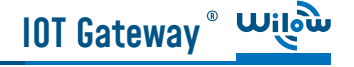

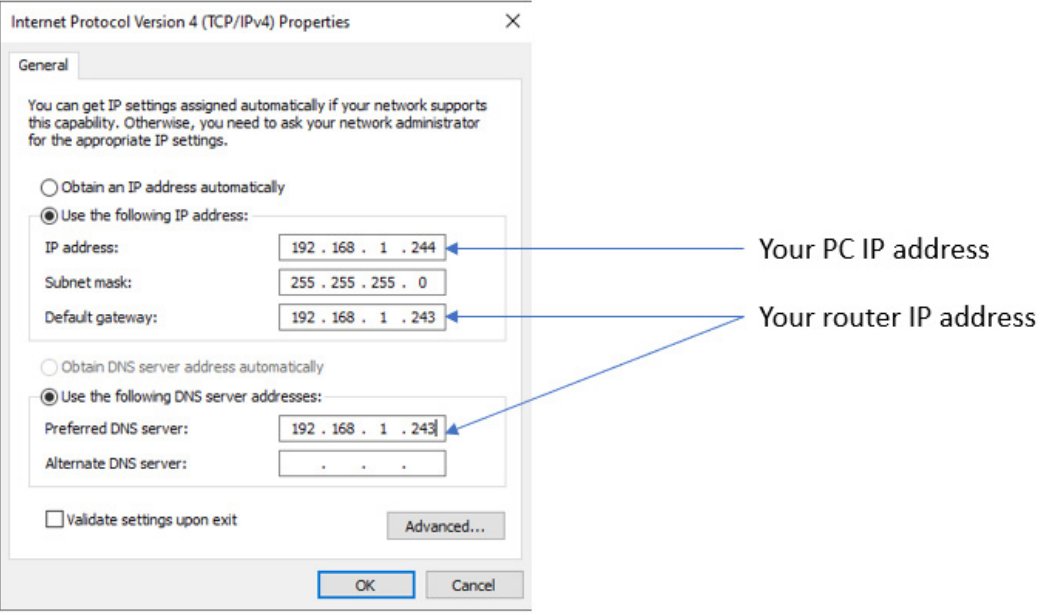

• Once your PC and IOT Gaetway® are connected to the same network, you can easily have access to the router.

# 7. HAVE ACCESS TO YOUR 4G ROUTER

Use your browser on your PC and log in to the router using the following settings:

- IP address: 192.168.1.243 (tap it in google search bar)
- Username: admin | password: Beanair2020!

#### 7.1 SIM CARD CONFIGURATION

• To configure your 4G/LTE Router go on Network then Click on Mobile

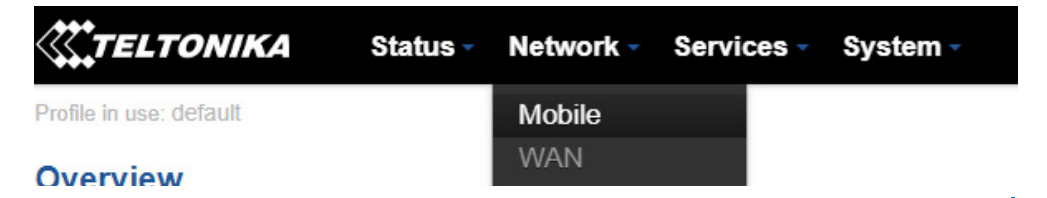

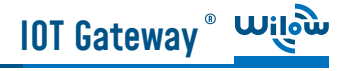

#### • Now configure your mobile settings as follow

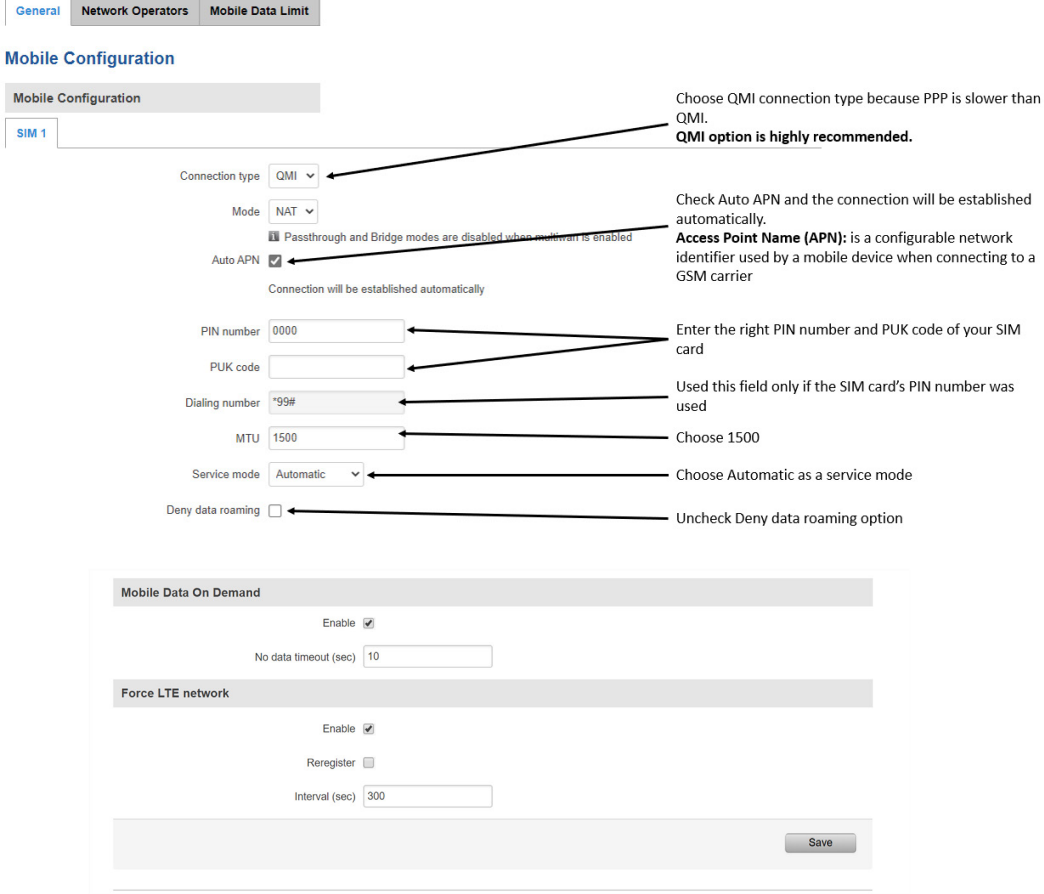

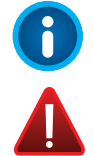

You can get the APN ID from your telecom operator provider

If an invalid PIN number was entered (i.e. the entered PIN does not match the one that was used to protect the SIM card), your SIM card will get blocked. To avoid such mishaps, it is highly recommended to use an unprotected SIM. If it happens and you insert a protected SIM and the PIN number is incorrect, your card won't get blocked immediately, although after a couple of reboots OR configuration saves it will

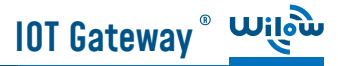

#### 7.2 MAKE SURE THAT THE DHCP SERVER IS ENABLED IN YOUR ROUTER

• LAN IP address should be 192.168.243 by default and if this is not the case for whatever reason ,you will need to set it back to 192.168.1.243 in the configuration panel you can find it in the overview page

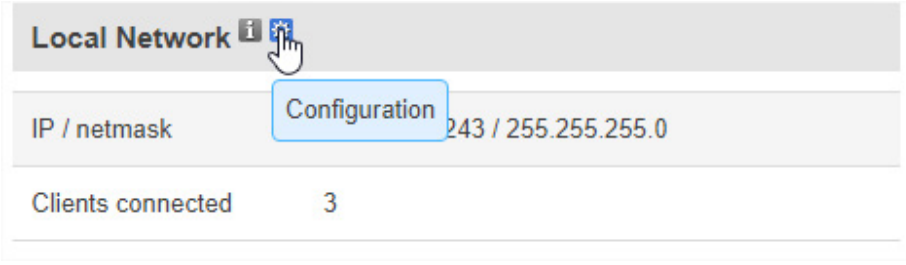

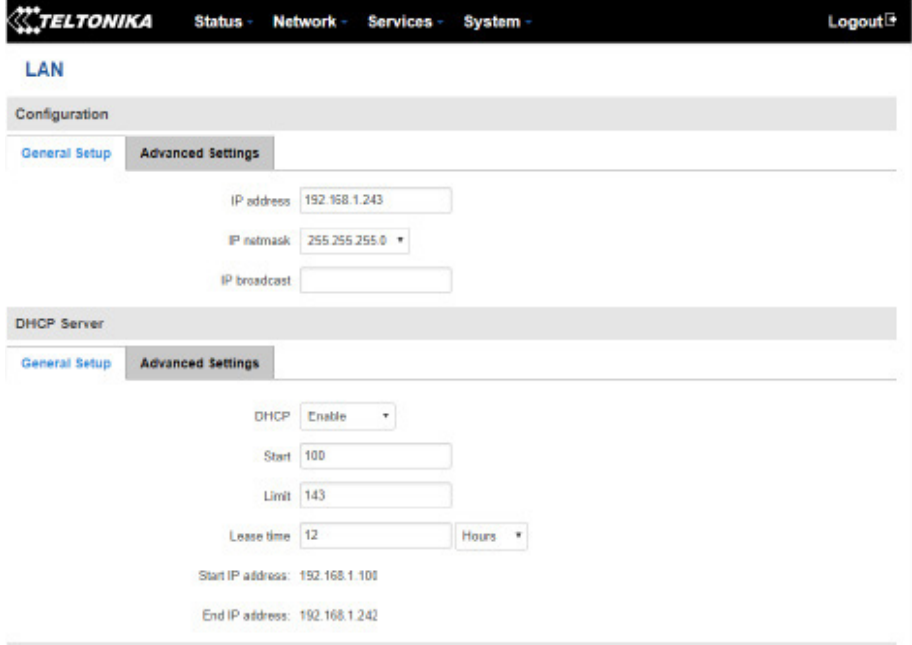

## 7.3 CONFIGURE THE WIFI ACCESS POINT

#### 7.3.1 Router Settings With WDS

• Wilow® IOT Gateway integrates a high gain WIFI Access point. This access point is already preconfigured with the following settings, however the access point settings on the router are disabled, so the WIFI connectivity will be provided by the WIFI Bridge:

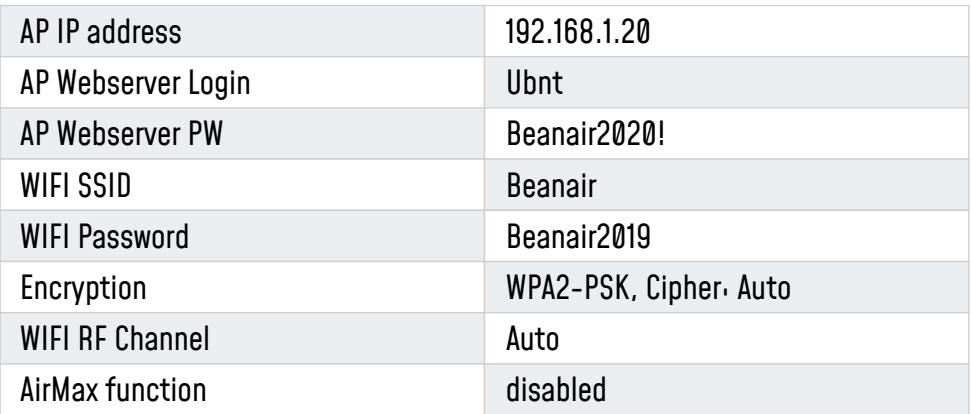

• If you fail to access to the WIFI Bridge, just reset it to the factory settings.

To reset it to factory defaults, press and hold the Reset button for more than 10 seconds while the device is powered on.

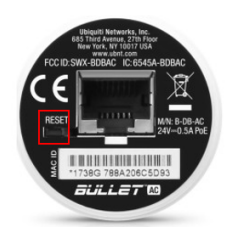

- After the reset process the default login information is proved below:
	- Default IP Address (LAN IP): 192.168.1.20
	- Default User Name: ubnt
	- Default Password: ubnt

#### 7.3.2 Router Settings Without WDS

• By default the WIFI access point is enabled with the following settings:

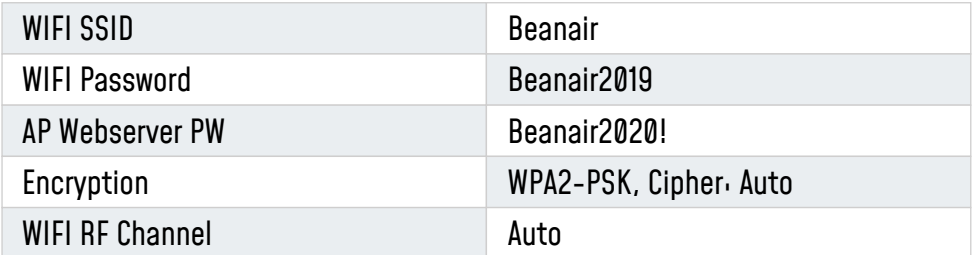

## 7.4 ENABLE THE MQTT PROTOCOL

• Under services tab ,go to MQTT Broker and make sure it is enabled and using Local port 1883 (make sure this port is not used by other application)

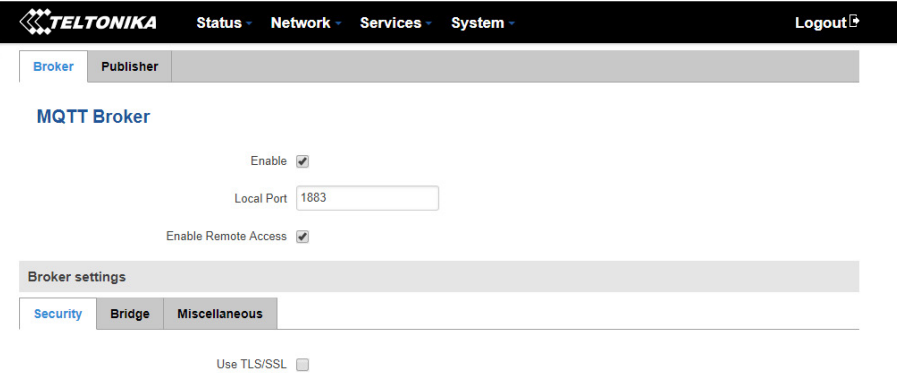

#### 7.5 BEANDEVICE® WILOW® CONFIGURATION

• Connect your Wilow<sup>®</sup> BeanDevice<sup>®</sup> to your laptop using the USB cable, turn it on using the magnet, run the BeanScape® supervision software Wilow® then go to (Tools --> WIFI network settings), enter the default network settings and click on validate.

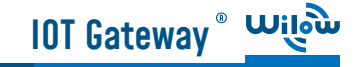

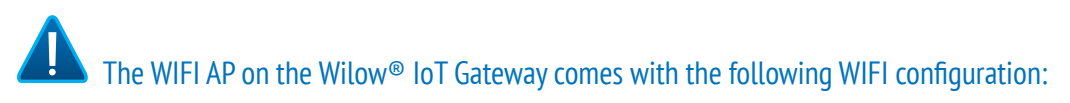

- Default SSID: Beanair
- Password: Beanair2019
- security type: WPA2-PSK

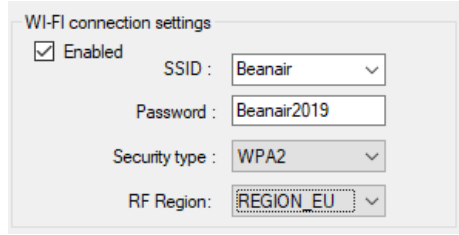

• Add BeanScape to firewall, from tools click on Advanced Settings then Add to Firewall

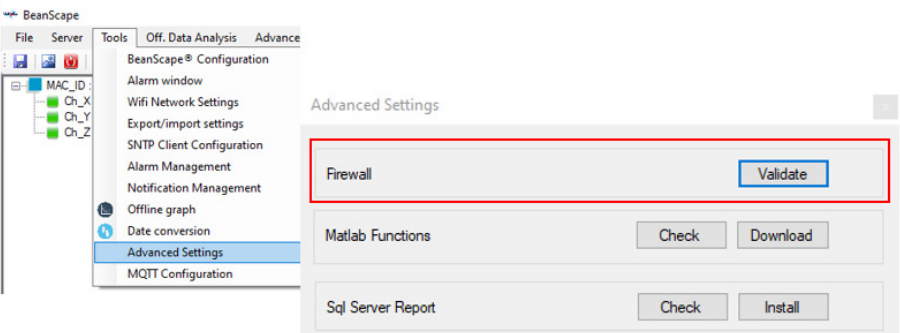

• Now start the BeanScape® Server by clicking directly on the Green button or selecting Start the server from the Server option on the Menu bar

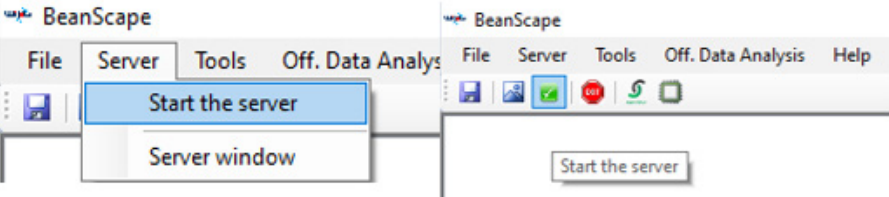

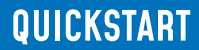

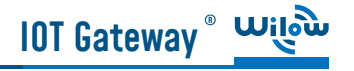

 $\overline{\phantom{a}}$ 

• The BeanDevice profile will be displayed on your screen

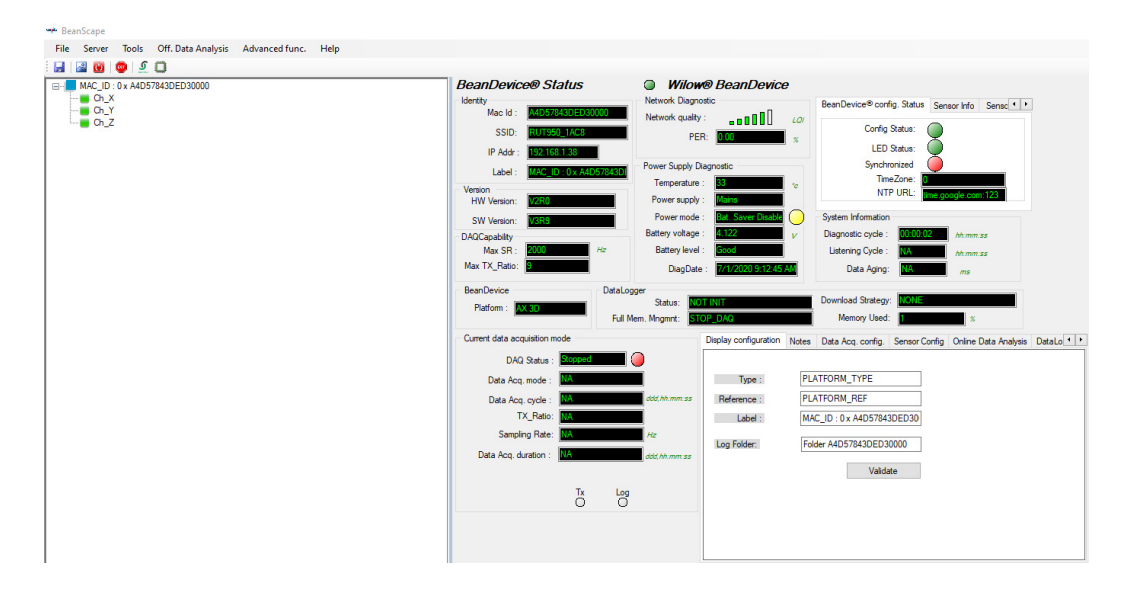

• Next, start MQTT configuration panel on BeanDevice® tab

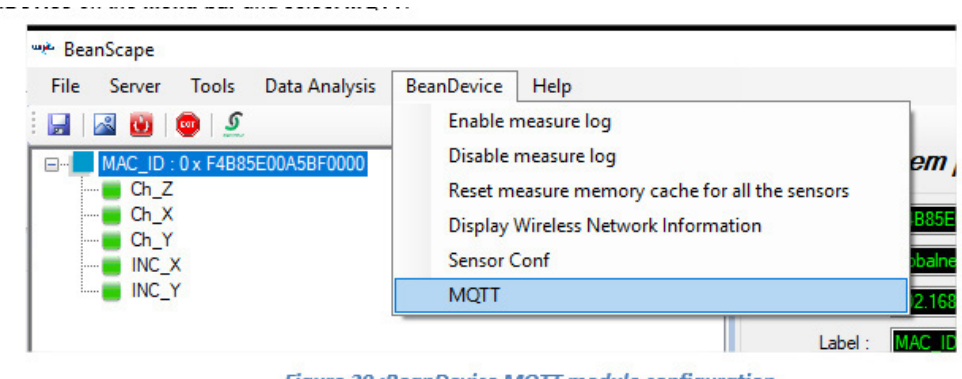

**Figure 29 :BeanDevice MQTT module configuration** 

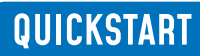

#### • MQTT configuration window will pop up:

**IOT Gateway** <u>Wile</u>

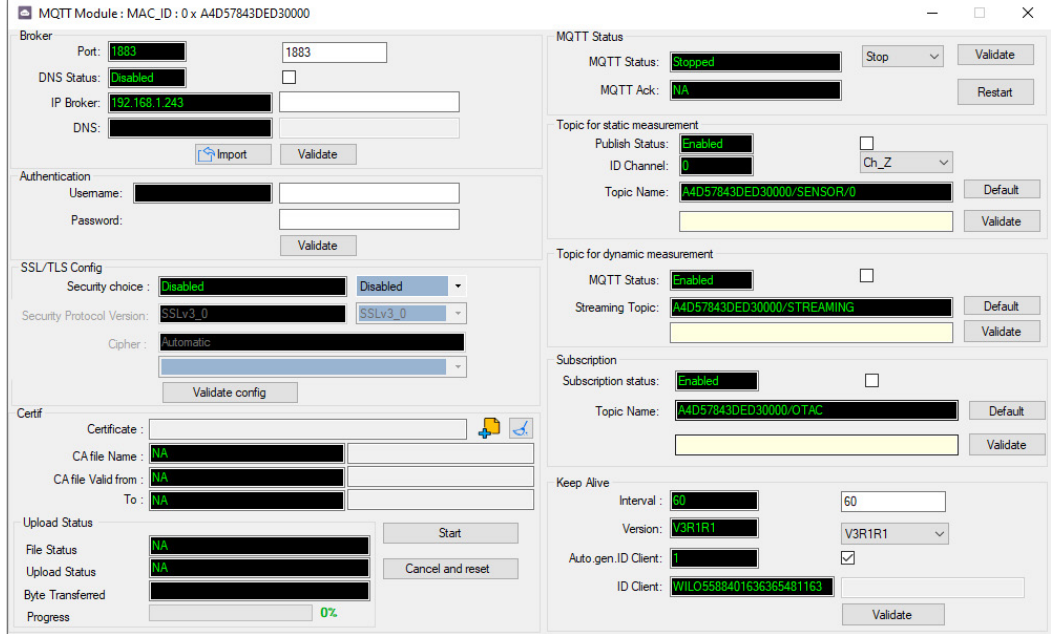

• Follow these following screenshots and fill in your settings, then validate.

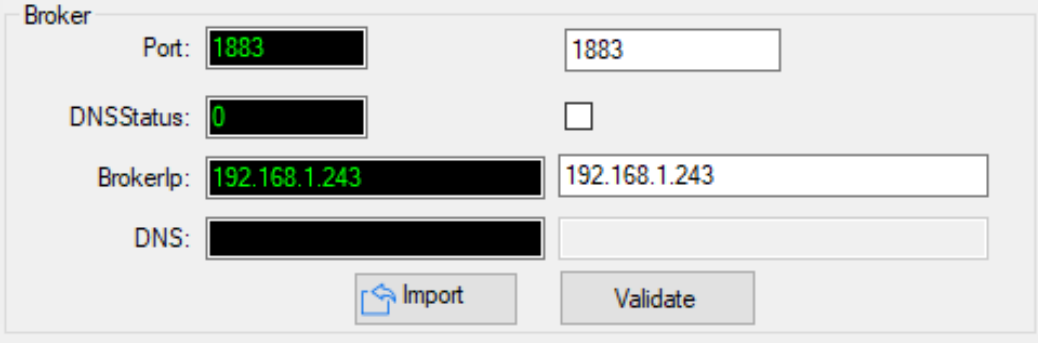

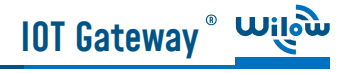

• Here you can check your MQTT different status, connected, stopped , connecting or disconnecting and can start your connection from here.

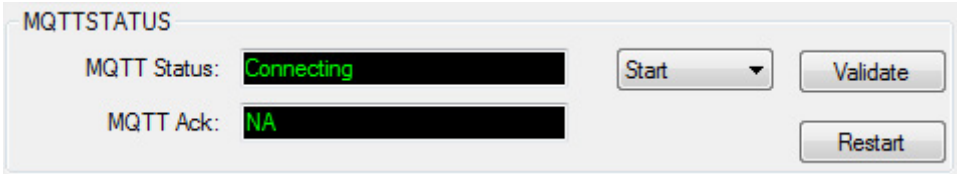

• LCDC topic is a string used by the broker to filter messages for each LowDutyCycle channel of the connected BeanDevice, enable each channel and set its name to default to avoid problems. Then validate

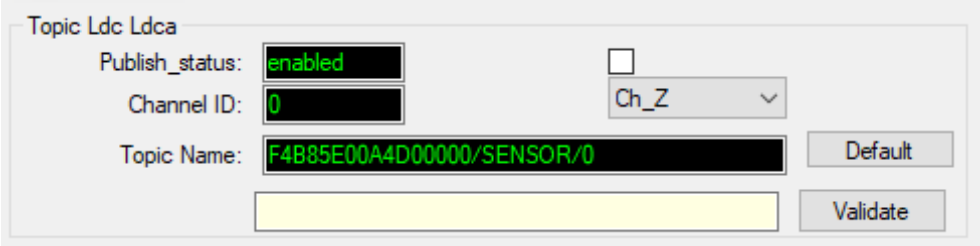

• Streaming topic is a string used by the broker to filter messages for streaming data from the connected BeanDevice. Enable and set its name to default then validate

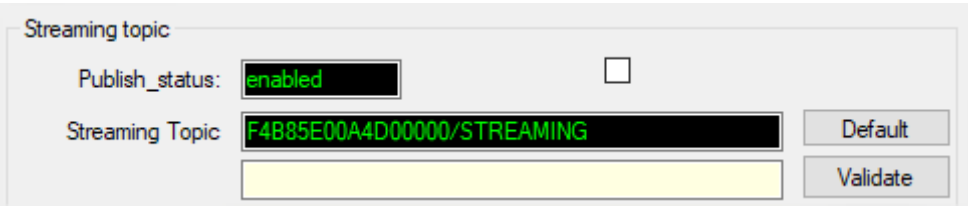

This Topic will be the string we will use to connect to the BeanDevice from remote BeanScape supervision software in order to send OTACs. By default this will be set to MAC\_ID/OTAC.

• Enable subscribe and set your Topic to default and validate.

**IOT Gateway** 

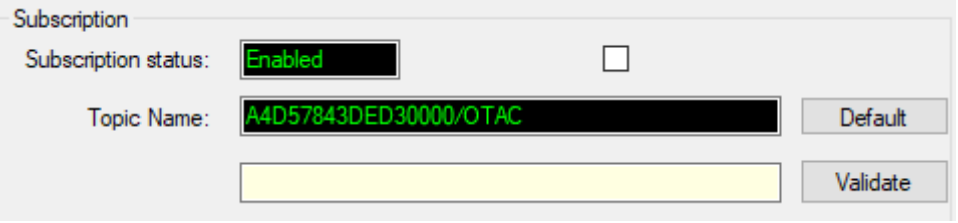

#### 7.6 BEANSCAPE® RA CONFIGURATION (REMOTE ACCESS)

Using BeanScape® RA you will have the ability to subscribe remotely to any BeanDevice® publishing data, first you have to install and run your BeanScape RA at your monitoring office

• You have to switch to MQTT using this button

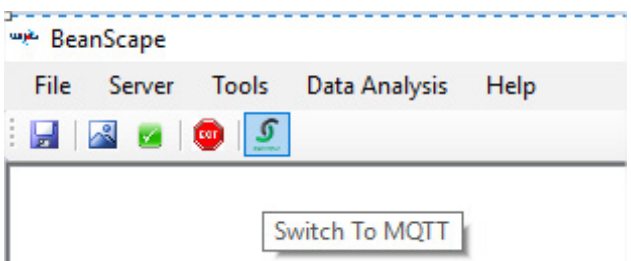

• Next ,go to Tools tab -->MQTT configuration and a new configuration window will pop up ,and you will establish a communication with your IoT Gateway ,

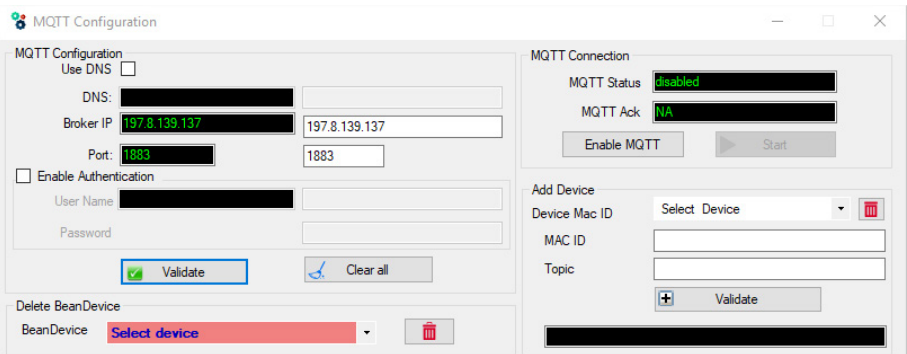

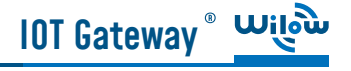

- Port should be set to 1883
- In Broker IP you have to enter the IoT Gateway Public IP Address, then validate
- From MQTT connection, enable MQTT by clicking on start button

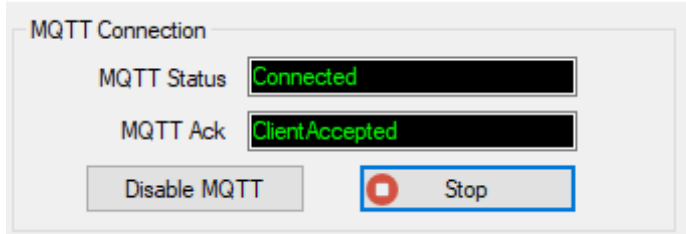

• Now, enter the BeanDevice® Wilow® MAC\_ID and Subscribe to the same Topic that we had previously setup for the BeanDevice, then validate

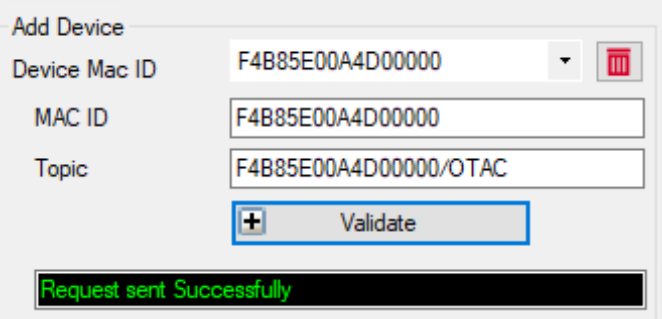

• Close the MQTT configuration window and make sure the server is started, the BeanDevice will be at your disposal, to read measurement,

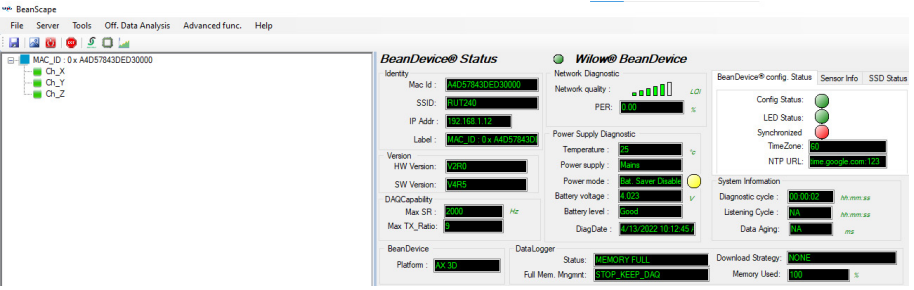

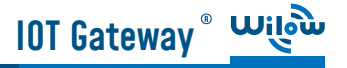

## 8. WHERE TO FIND MORE TECHNICAL INFORMATION ?

For more technical litterature, please visit our White Paper Page:

Please refer to the BeanDevice<sup>®</sup> 2.4GHz EcoSensors user manual section for more information https://www.wireless-iot.beanair.com/files/UM-RF-03-ENG-EcoSensor-Wireless-Sensors-for-En-

For detailed information on the available Data Acquisition mode ,please refer to our technical note http://www.wireless-iot.beanair.com/files/TN-RF-008-Data-acquisition-modes-available-onthe-BeanDevice.pdf

Facing technical problems ? Contact our technical support team at : tech-support@beanair.com

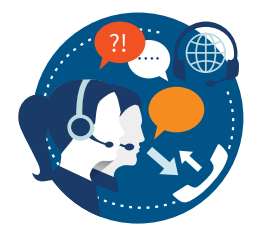

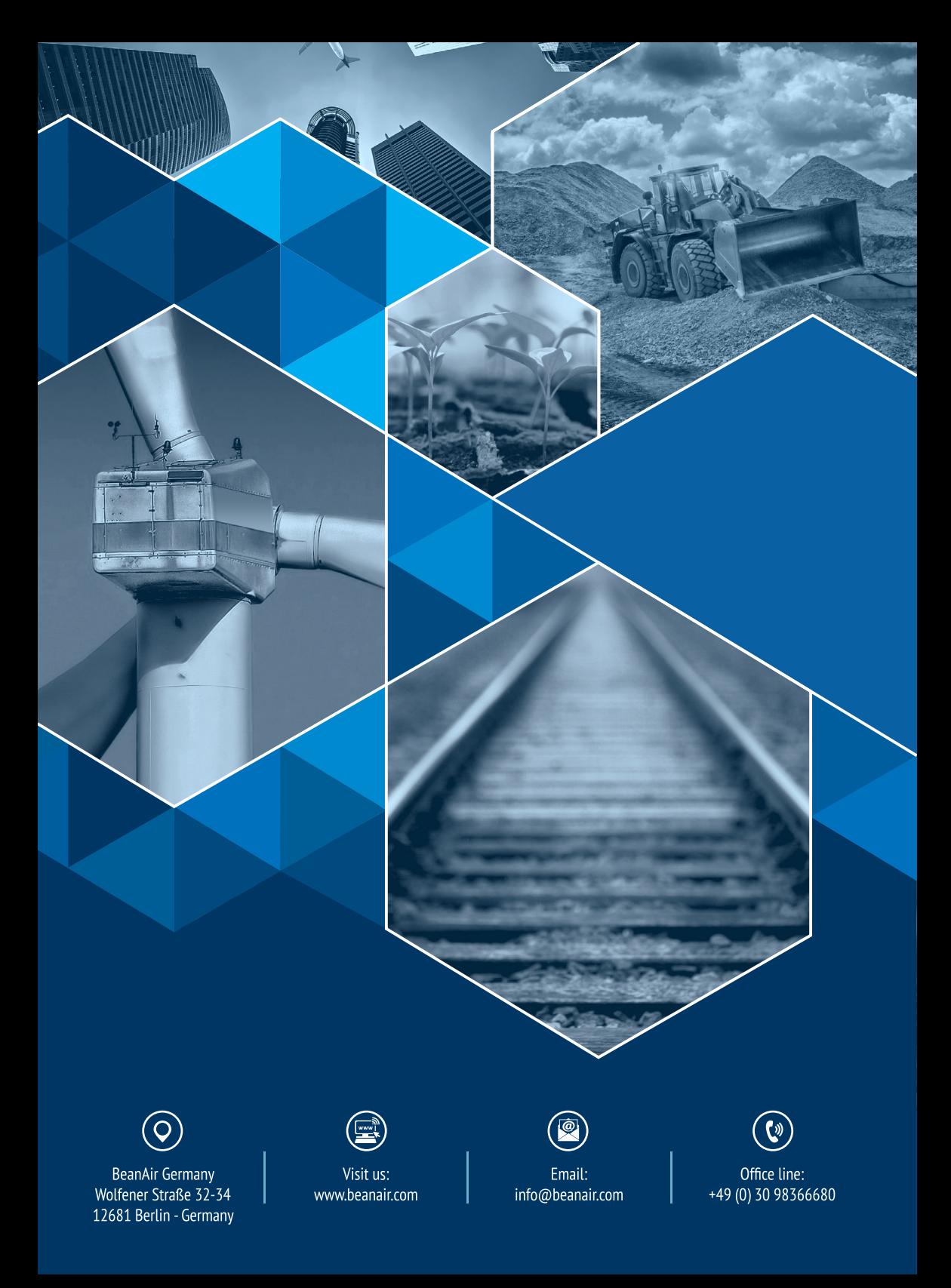